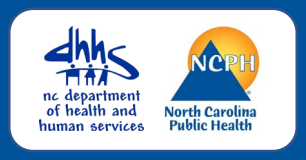

### **Logging in to NC EDSS**

First time user's or returning user's, please follow the instructions listed below for logging into the North Carolina Electronic Disease Surveillance System.

We recommend using Firefox or Microsoft Chrome browsers.

# **Main Login Screen**

#### **NC EDSS News**

**NC EDSS Production Environment** 

The NC EDSS System is operating normally. Note that ALL COVID-19 events and activites are now in the separate NC **COVID instance. All COVID** work must be done in the **NC COVID site only.** 

The URL for the NC COVID instance is: https://nccovid.dph.ncdhhs.gov. NCEDSS may be unavailable between 10AM and 12 Noon on the 1st and 3rd Sundays of each month.

### **Login Screen**

Please be sure you are logging into the correct environment. It should state under on the left-hand side of the main login screen under

*NC EDSS News* **NC EDSS Production Environment**

We recommend that you bookmark the URL for the NCEDSS System

[https://ncedss.dph.ncdhhs.gov](https://ncedss.dph.ncdhhs.gov/)

# **Login Steps**

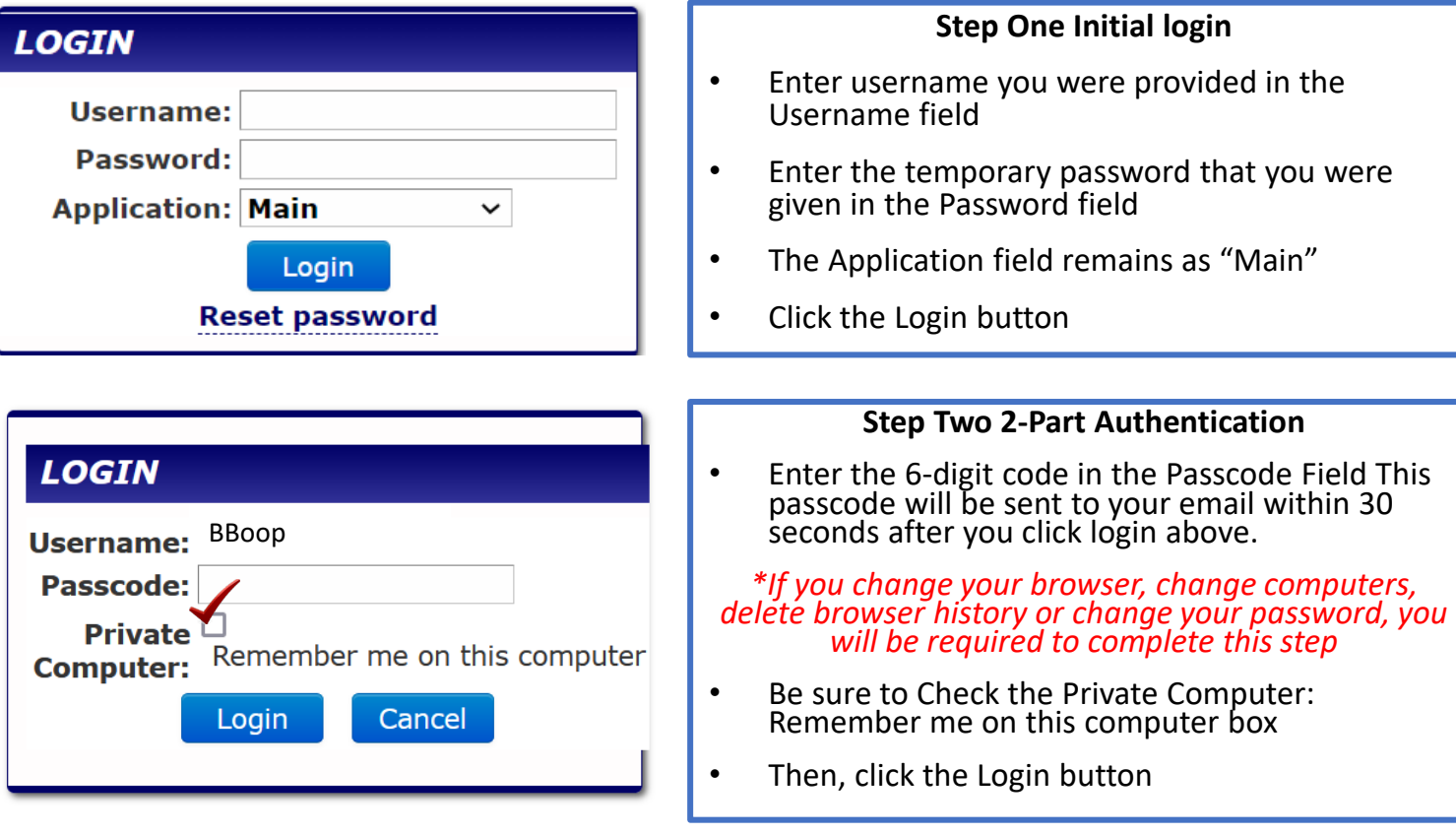

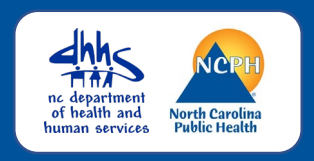

# Login in Steps

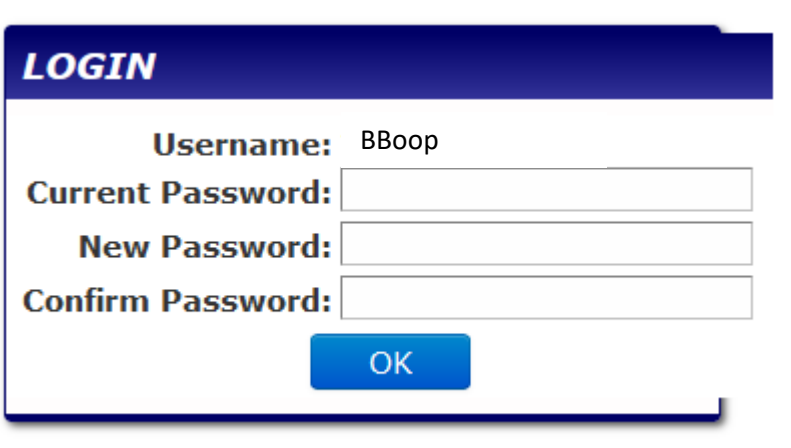

### **Step 3 Create a New Password**

- Enter the Temporary password that you were given in the Current Password field
- Enter a password that you create in the New Password field

*Note: Passwords must have at least a minimum of 8 characters and no more than 28 characters, with at least one upper case letter, one lowercase letter, one number, and one special character(#!&\$)*

- Enter the new password again in the Confirm Password field
- Click the OK button and the NC COVID Home Screen opens

## NC EDSS Home Screen

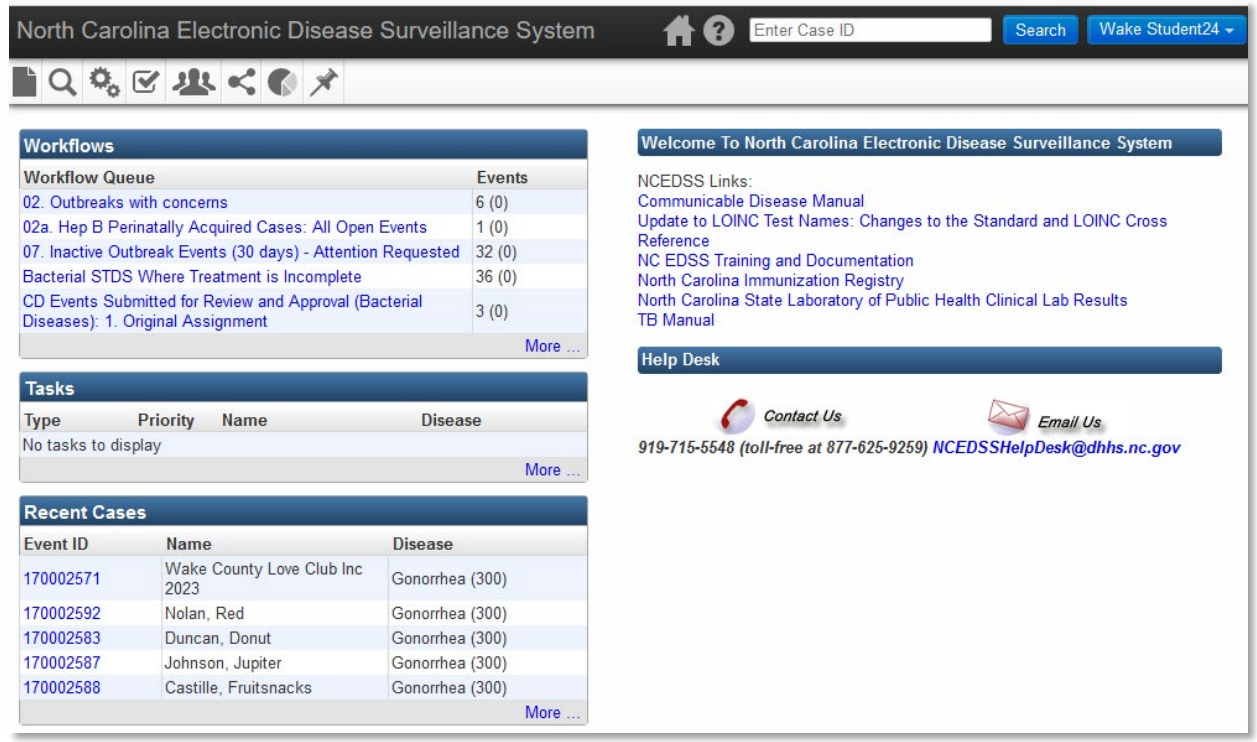